### **Опись документов представленного файла:**

- 1. Прейскурант ООО «Передовые технологии» на ПО «Забронируй» (на 1 листе);
- 2. Функциональные характеристики ПО «Забронируй» (на 2 листах);
- 3. Требования к аппаратной платформе, операционным системам и СУБД (на 1 листе);
- 4. Описание процессов, обеспечивающих поддержание жизненного цикла ПО «Забронируй» (на 6 листах);
- 5. Руководство пользователя ПО «Забронируй» (на 15 листах);
- 6. Инструкция по установке ПО «Забронируй» (на 2 листах).

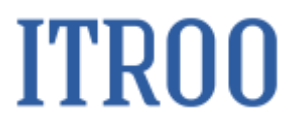

### **1. Прейскурант ООО «Передовые Технологии» на Программу для ЭВМ (Далее – ПО) «Забронируй»**

В связи с особенностями лицензирования, стоимость ПО «Забронируй» рассчитывается индивидуально, дополнительную информацию можно получить по электронной почте: [tech@itroo.ru.](mailto:tech@itroo.ru) После отправки запроса, наши сотрудники свяжутся с Вами для детальной консультации и предоставления расчёта в соответствии с техническими характеристиками объекта автоматизации.

### 2. Функциональные характеристики ПО «Забронируй»

### Общие функции и информационная безопасность

- > СУБД PostgreSQL или Postgres Pro.
- > Операционная система ключевых компонентов Системы: Astra Linux.
- > Доступ должен быть реализован на основе ролей с учетом принципов разделения обязанностей и минимизации полномочий пользователей.
- > Каждая роль должна быть документирована с детальностью, позволяющей определить полномочия субъекта доступа по просмотру и модификации данных или по управлению системой.
- > Доступ должен быть реализован на основе ролей с учетом принципов разделения обязанностей и минимизации полномочий пользователей.
- > В рамках системы должен поддерживаться интерфейс пользователя с возможностью управления ролями: создание, редактирование, удаление, управления учетными записями: модификация, блокирование, удаление.
- > Обязательному протоколированию (регистрации) событий подлежат:
	- успешные и не успешные попытки входа в систему;
	- факты выхода из системы;
	- запуск и остановка функции (сервисов), в т.ч. протоколирования;

• все действия пользователей в системе, при этом в каждой строчке лога должен присутствовать идентификатор режима исходящих взаимодействий;

- все действия администраторов в системе;
- > Функция протоколирования должна однозначно сопоставлять каждое подлежащее протоколированию событие с учетной записью пользователя, который был инициатором этого события с фиксацией времени события и определением, по возможности, адреса (например, сетевого).
- > В системе должно быть реализовано разграничение доступа и обеспечен журналам регистрации, предотвращающие контроль доступа  $\mathbf{K}$ несанкционированное удаление и/или изменение записей журнала (файла регистрации событий).
- > Доступ должен быть реализован на основе ролей с учетом принципов разделения обязанностей и минимизации полномочий пользователей.
- > В рамках системы должен поддерживаться интерфейс пользователя с возможностью управления ролями: создание, редактирование, удаление, управления учетными записями: модификация, блокирование, удаление.

#### **Функциональные характеристики**

- ➢ Определение, сохранение, аналитика присутствия в помещении с помощью сенсоров и алгоритмов системы.
- ➢ Измерение, сохранение, построение тепловых карт пространства (как эффективно используется площадь в цветовом отображении).
- ➢ Отображение расписания занятости помещения на внешних экранах системы утилизации (возможность просмотра этого расписания).
- ➢ Высвобождение расписания несостоявшихся встреч по заданному алгоритму, возможность задавать время высвобождения.
- ➢ Аналитика эффективности использования и переговорных комнат, построение отчетов за период времени с возможностью выгрузки, возможность передачи этих данных по API (количество встреч, продолжительность, отмененные встречи, раньше времени законченные и тд).
- ➢ Взаимодействие с внешними автоматизированными системами через API системы.
- ➢ Визуализация процесса: возможность привязки конкретных датчиков\устройств на планы этажа к конкретным помещениям с последующей аналитикой и построением тепловой карты эффективности использования пространства.
- ➢ Создание flight-board с тепловой картой этажа в реальном времени и расписанием (по типу расписания прилета самолетов) по переговорным комнатам и текущим встречам в них на этаже. Вывод информации на ТВ панель.
- ➢ Единая панель мониторинга всех устройств системы, dashboard (доступность, заряд, сигнал WI-FI), информирование на почту при возникновении проблем.

### **3. Требования к аппаратной платформе, операционным системам и СУБД**

Представленные требования к аппаратной платформе на ПО «Забронируй» предназначены для организации системы на 100 переговорных комнат.

CPU: 8 ядер с тактовой частотой от 2,60 ГГц RAM: не менее 32 Гб HDD: не менее 1000 Гб ОС: Astra Linux СУБД: Postgres Pro или PostgreSQL

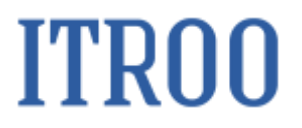

**4. Описание процессов, обеспечивающих поддержание жизненного цикла ПО «Забронируй»**

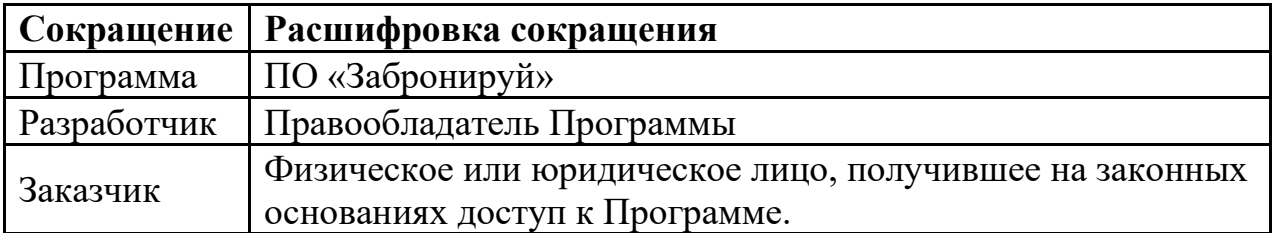

**1.** Поддержание жизненного цикла Программы

Поддержание жизненного цикла Программы осуществляется за счет сопровождения Программы и включает в себя проведение модернизаций Программы в соответствии с собственным планом доработок и по заявкам клиентов, консультации по вопросам установки и эксплуатации (по телефону, электронной почте) Программы.

В рамках технической поддержки Программы оказываются следующие услуги:

- помощь в установке Программы;
- помощь в настройке и администрировании;
- помощь в установке обновлений Программы;
- помощь в поиске и устранении проблем в случае некорректной установки обновления Программы;
- пояснение функционала модулей Программы, помощь в эксплуатации Программы;
- общие консультации по выбору серверного программного обеспечения для обеспечения более высокой производительности работы Программы.
	- **2.** Устранение неисправностей, выявленных в ходе эксплуатации Программы.

Неисправности, выявленные в ходе эксплуатации Программы, могут быть исправлены двумя способами:

- обновление компонентов Программы;
- разовая работа специалиста службы технической поддержки по запросу пользователя.

В случае возникновения неисправностей в Программе, либо необходимости в её доработке, Заказчик направляет Разработчику запрос. Запрос должен содержать тему запроса, суть (описание) и по мере возможности снимок экрана со сбоем (если имеется сбой).

Запросы могут быть следующего вида:

- − наличие Инцидента произошедший сбой в системе у одного Пользователя со стороны Заказчика;
- − наличие Проблемы сбой, повлекший за собой остановку работы/потерю работоспособности Программы;
- запрос на обслуживание запрос на предоставление информации;

− запрос на развитие – запрос на проведение доработок Программы. Заказчик направляет запрос по электронной почте на электронный адрес [tech@itroo.ru.](mailto:tech@itroo.ru)

Разработчик принимает и регистрирует все запросы, исходящие

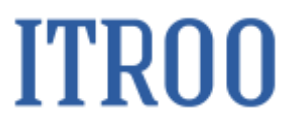

от Заказчика, связанные с функционированием Программы.

Разработчик оставляет за собой право обращаться за уточнением информации по запросу, в тех случаях, когда указанной в запросе информации будет недостаточно для выполнения запроса Заказчика. Лицензиат в этом случае обязуется предоставить информацию, включая журнал событий из компонентов и прочие необходимые атрибуты систем.

#### **3.** Совершенствование Программы

Программа регулярно развивается: в нем появляются новые дополнительные возможности, оптимизируется нагрузка ресурсов, обновляется интерфейс.

Пользователь может самостоятельно повлиять на совершенствование продукта, для этого необходимо направить предложение по усовершенствованию на электронную почту технической поддержки по адресу [tech@itroo.ru.](mailto:tech@itroo.ru)

Предложение будет рассмотрено и, в случае признания его эффективности, в Программу будут внесены соответствующие изменения.

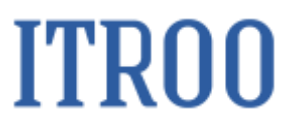

**4.** Техническая поддержка Программы

Оказание технической поддержки Программы осуществляется по электронной почте: [tech@itroo.ru.](mailto:tech@itroo.ru)

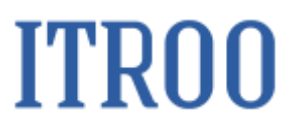

**5.** Информация о персонале

Пользователи Программы должны обладать навыками работы с персональным компьютером на уровне пользователя.

Для работы с Программой пользователю необходимо изучить Руководство пользователя к ПО «Забронируй».

### 5. Руководство пользователя ПО «Забронируй»

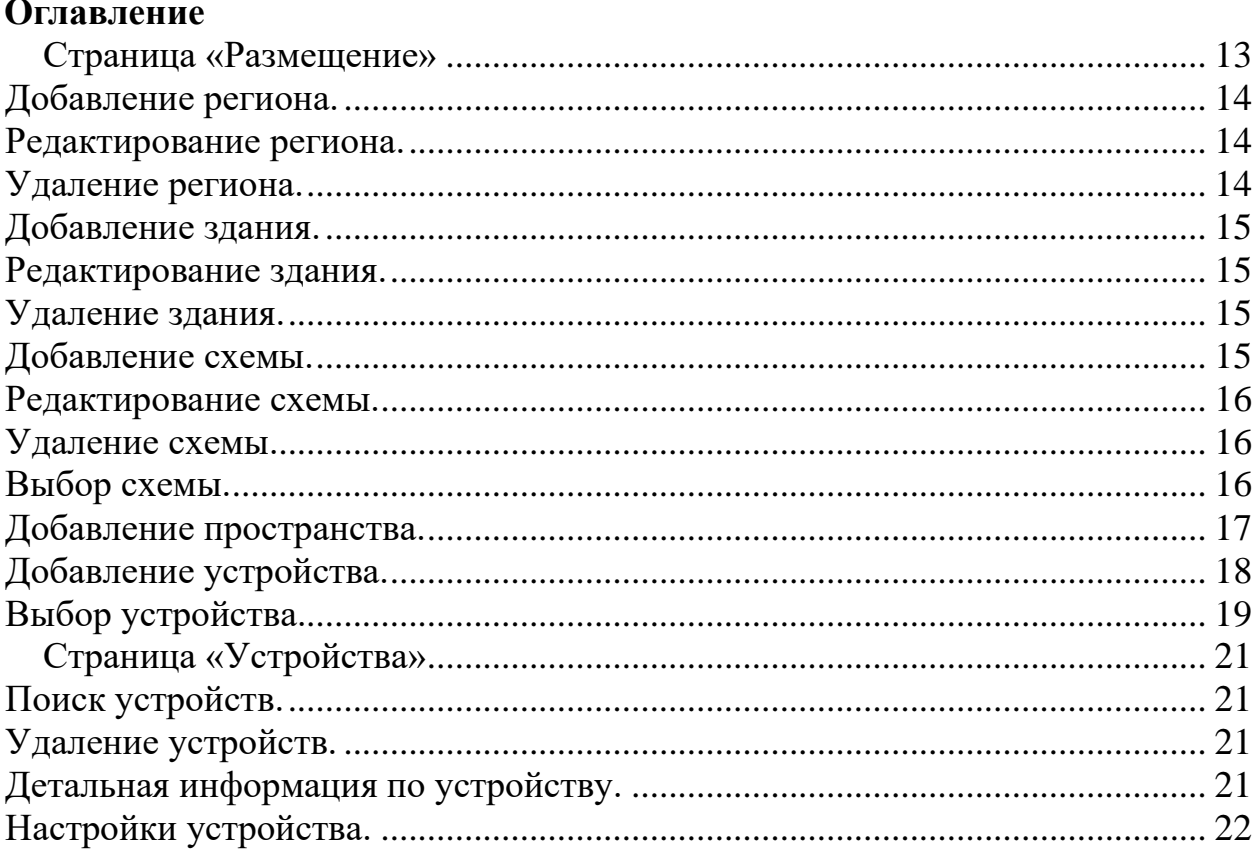

### <span id="page-12-0"></span>**Страница «Размещение»**

Страница «Размещение» предоставляет пользователю возможность вести список объектов в которых располагаются переговорные комнаты или рабочие места, оснащенные «датчиками движения» или «планшетами» с расписаниями.

Пользователю предлагается заведение следующих типов объектов: Регион — корневая сущность, включающая в себя одно или несколько зданий или регион.

Здание — служит для обозначения строения, включает в себя одну или несколько схем.

Схема — служит для обозначения этажа или его части, схема может содержать в качестве потомка другую схему или пространство.

Пространство — размеченная на схеме область, к которой можно привязать устройство.

Устройство — устройство может быть типа «Датчик движения» или «Планшет».

Логотип Размещение Устройства Профили OTHATN

#### Список объектов с размещенными устройствами

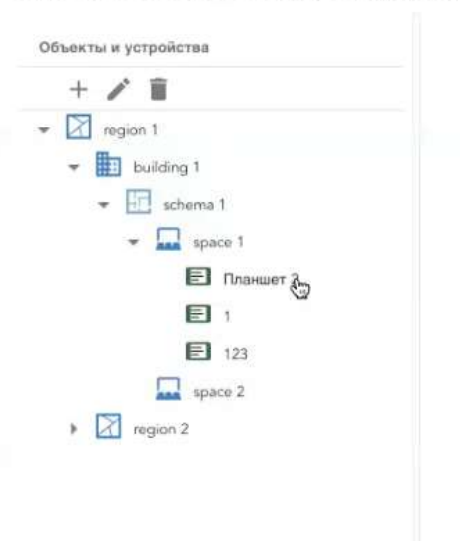

Для добавления какого-либо служит пункт меню в виде «+», при нажатии на

который, пользователю предоставляется возможный для добавления выбор типов объектов.

#### <span id="page-13-0"></span>**Добавление региона.**

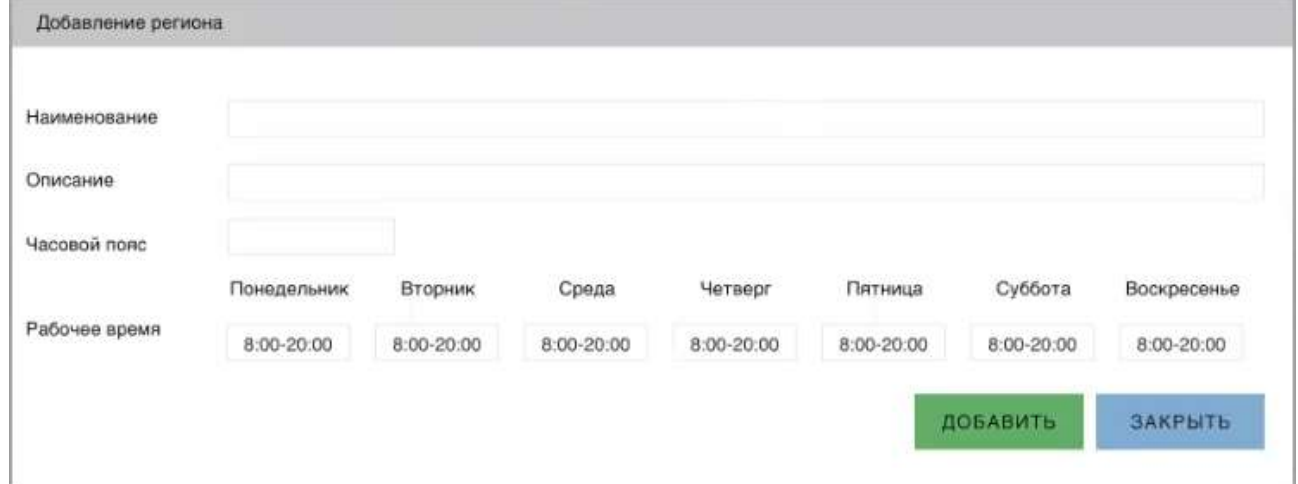

Диалог добавления региона представлен на рисунке ниже

В качестве параметров «Региона» необходимо задать его наименование.

Объекты и устройства **X** PADIOH **B** 3name .<br>Cxeans Пространство  $\blacksquare$ <sub>*Планшет*</sub> **А Датчик движ** 

Ввести описание, если требуется.

Задать часовой пояс и указать рабочие часы.

#### <span id="page-13-1"></span>**Редактирование региона.**

Для редактирования региона, необходимо выбрать его в списке объектов и нажать на пункт меню в виде «карандаша»

Все поля, аналогичные полям в диалоге добавления, будут доступны для изменения значений.

#### <span id="page-13-2"></span>**Удаление региона.**

Для удаления региона, необходимо выбрать его в списке объектов и нажать на пункт меню в виде «корзины»

При удалении система отобразит диалог для подтверждения действия

### <span id="page-14-0"></span>**Добавление здания.**

Диалог добавления здания представлен на рисунке ниже

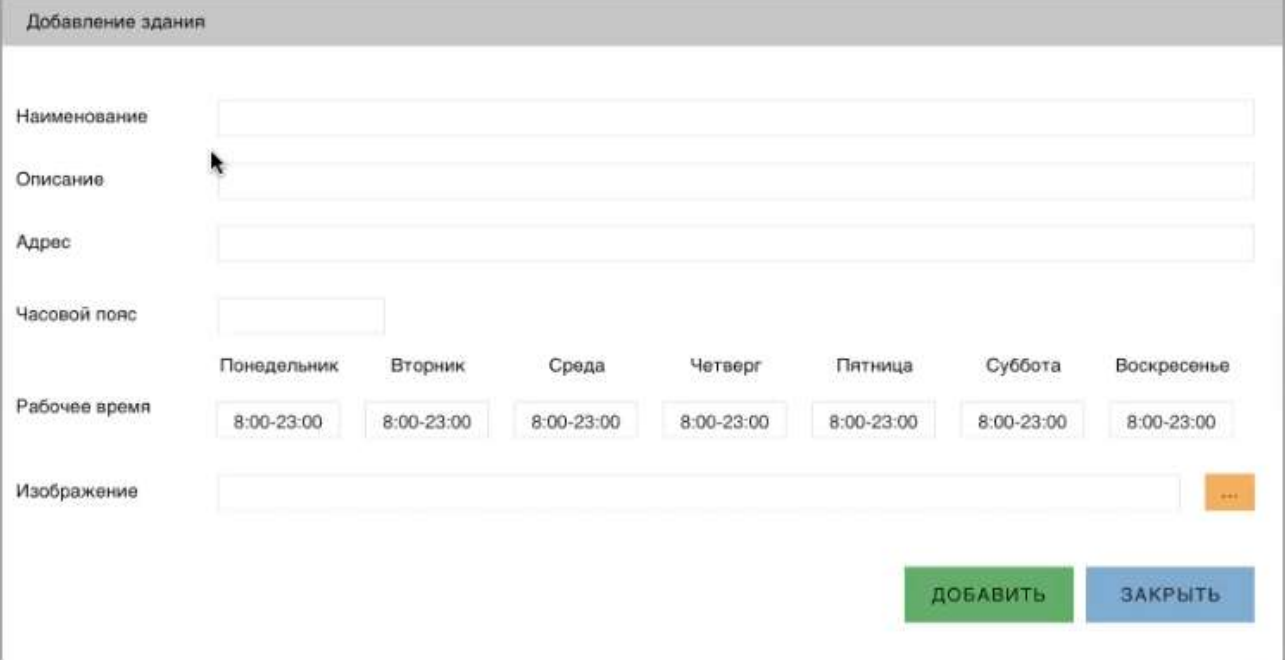

Для того, чтобы добавить здание во внутрь региона, необходимо выбрать ранее добавленный регион и нажать кнопку «+» выбрав в качестве типа объекта «Здание»

В качестве параметров «Здания» необходимо задать его наименование, описание, адрес, часовой пояс, рабочее время.

Возможно добавить изображение (поддерживаемый формат png, jpeg).

#### <span id="page-14-1"></span>**Редактирование здания.**

Для редактирования здания, необходимо выбрать его в списке объектов и нажать на пункт меню в виде «карандаша»

#### <span id="page-14-2"></span>**Удаление здания.**

Для удаления здания, необходимо выбрать его в списке объектов и нажать на пункт меню в виде «корзины».

При удалении система отобразит диалог для подтверждения действия

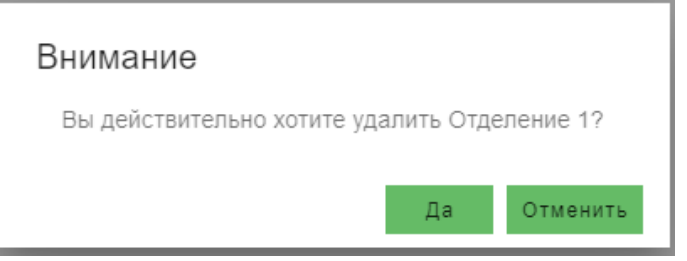

### <span id="page-14-3"></span>**Добавление схемы.**

Диалог добавления схемы представлен на рисунке ниже

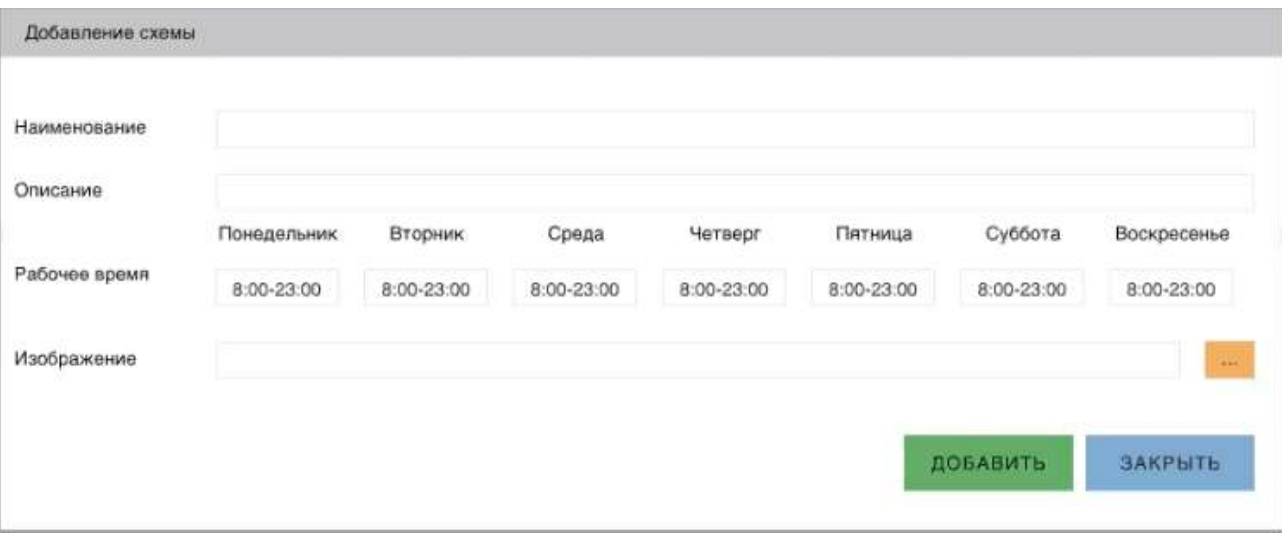

Для того, чтобы добавить схему, необходимо выбрать ранее добавленный родительский объект (здание или схема), нажать кнопку «+» выбрав в качестве типа объекта «Схема»

В качестве параметров «Схемы» предлагается задать наименование, описание, адрес, часовой пояс, рабочее время.

Возможно добавить изображение (поддерживаемый формат png, jpeg).

### <span id="page-15-0"></span>**Редактирование схемы.**

Для редактирования схемы, необходимо выбрать схему в списке объектов и нажать на пункт меню в виде «карандаша»

Отредактировать параметры и нажать кнопку «Сохранить» для фиксации изменений, либо нажать кнопку «Закрыть» для их отмены.

#### <span id="page-15-1"></span>**Удаление схемы.**

Для удаления схемы, необходимо выбрать её в списке объектов и нажать на пункт меню в виде «корзины».

<span id="page-15-2"></span>При удалении, система отобразит диалог для подтверждения действия **Выбор схемы.**

При выборе «Схемы», отображается картинка, привязанная к схеме на которой отображаются привязанные к схеме пространства. Внешний вид представлен на рисунке.

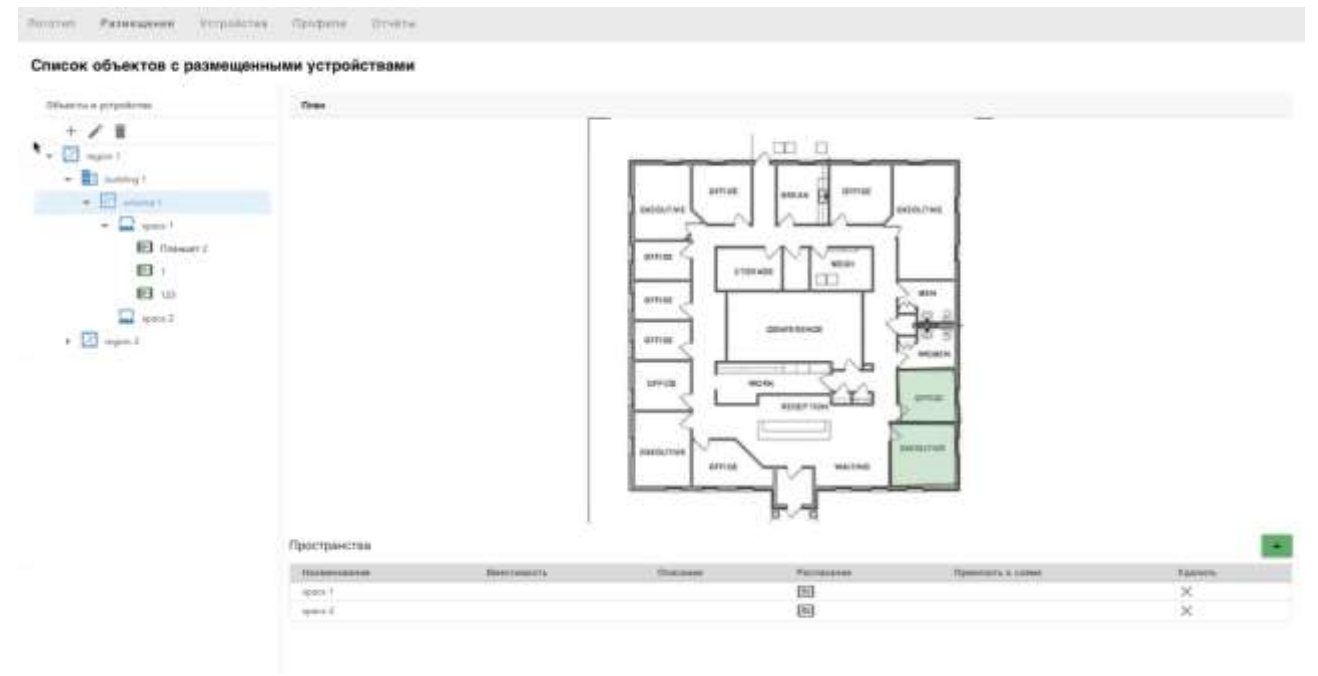

Пространства привязанные к схеме отображаются цветом и в таблице «Пространства».

При клике в таблице «Пространства», в колонке «расписание» на кнопку с планшетом, открывается диалог предоставляющий возможность просмотреть расписание на выбранную дату.

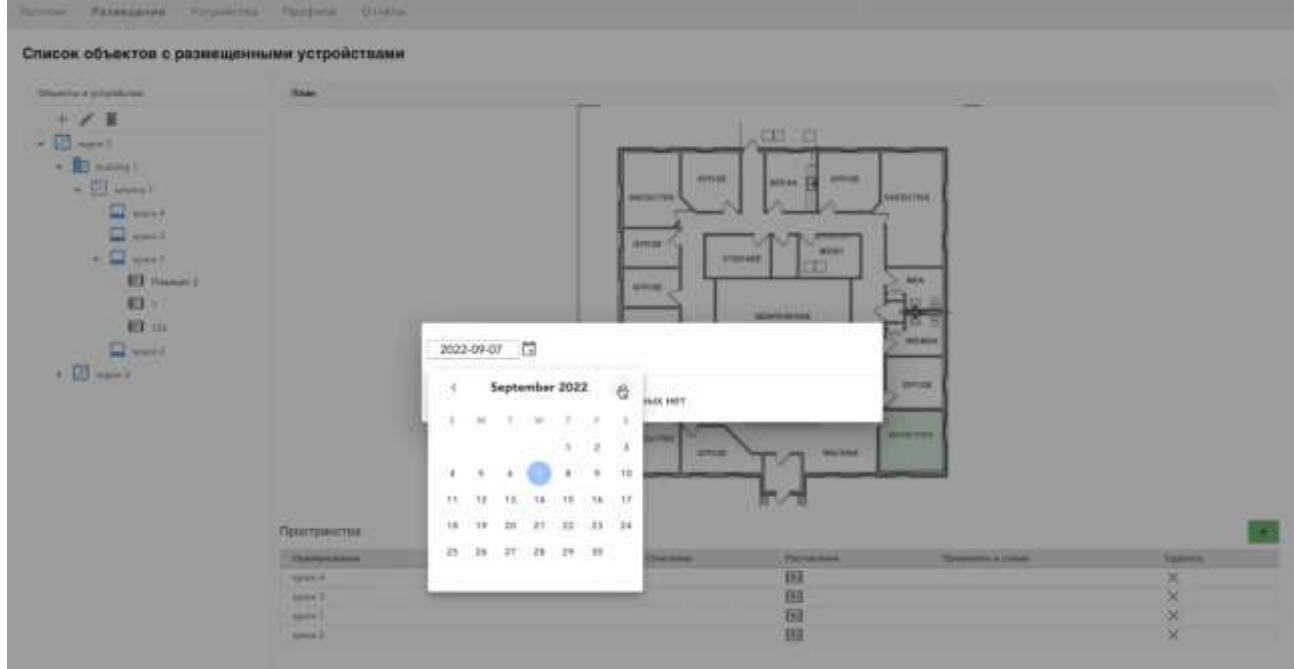

#### <span id="page-16-0"></span>**Добавление пространства.**

Диалог добавления «пространства» представлен на рисунке ниже

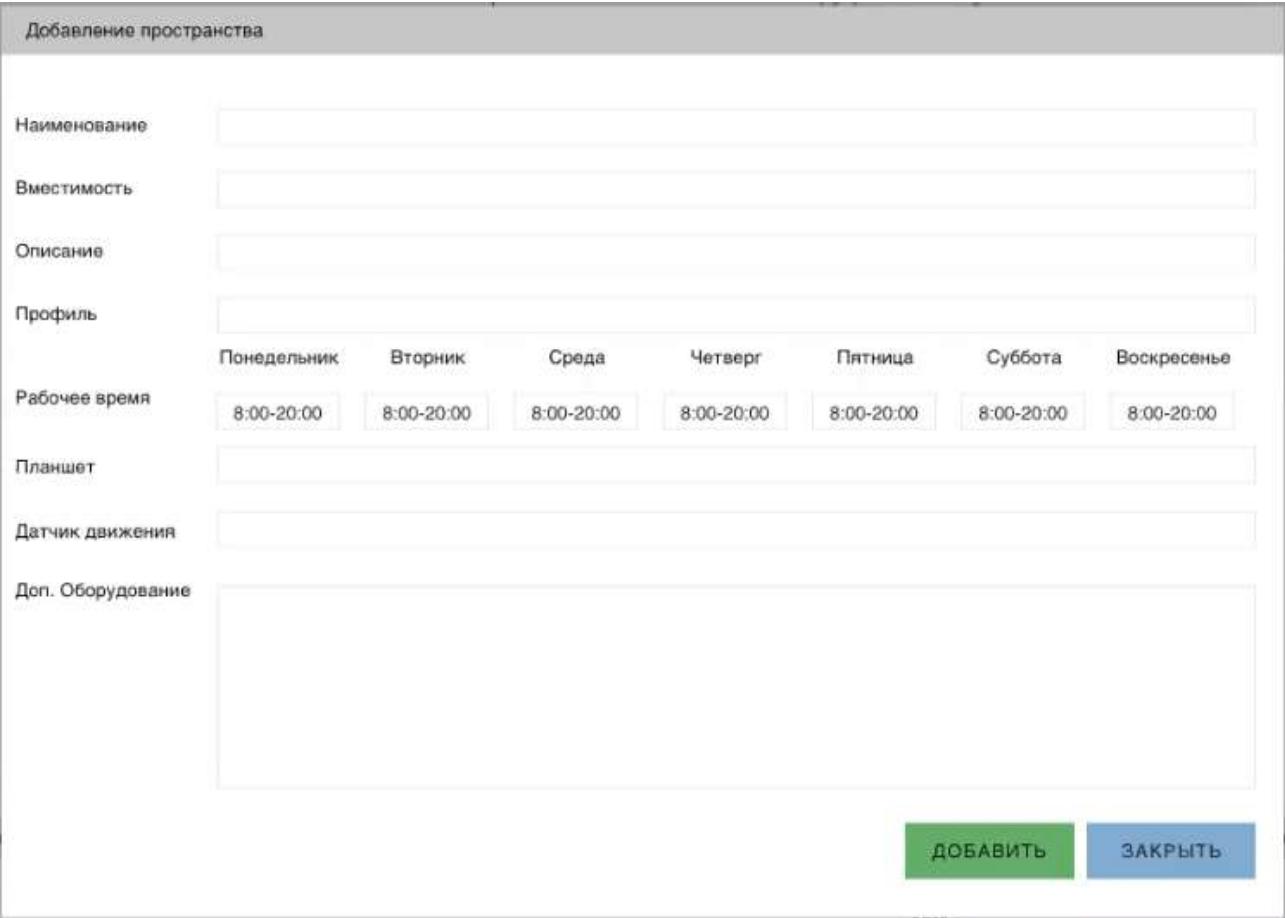

В качестве параметров пространства указывается: наименование, вместимость — максимальное количество человек, которые могут использовать это пространство, описание, профиль — шаблон, содержащий общие параметры, рабочее время, планшета — выбор из списка, датчик движения — выбирается из списка заведенных в системе и дополнительное оборудование — оборудование, которое присутствует в пространстве. Добавить пространство, можно так же, выбрав схему, нажав в правом углу, над таблицей с пространствами на «+». После чего, появится возможность произвести разметку нужной области на схеме, которая и будет являться пространством.

#### <span id="page-17-0"></span>**Добавление устройства.**

Диалог добавления устройства представлен на рисунке ниже

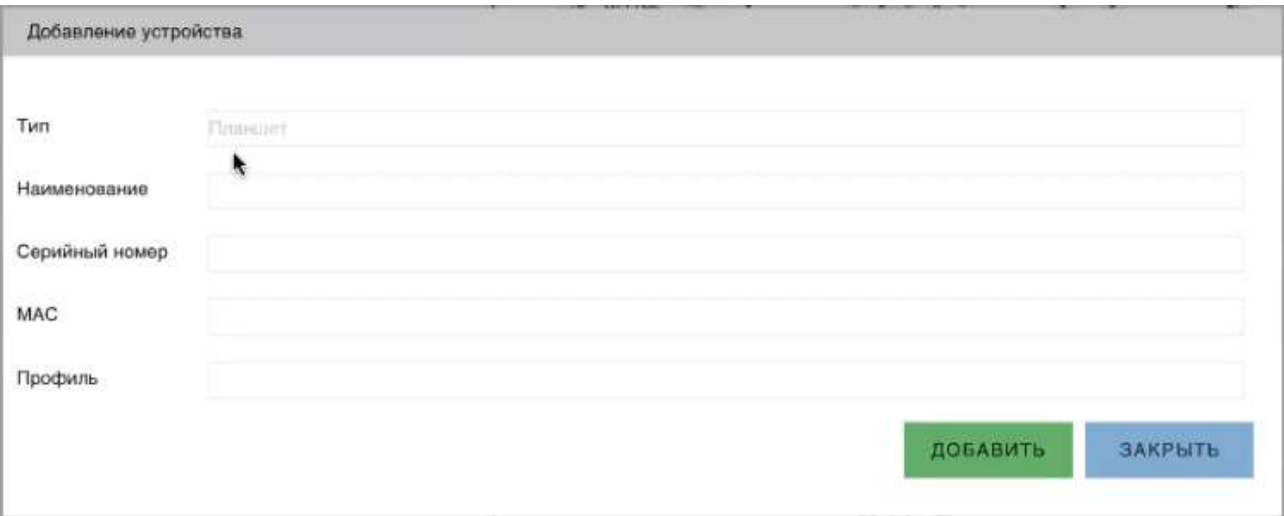

Для того, чтобы добавить устройство в пространство, необходимо выбрать ранее добавленное пространство и нажать кнопку «+» выбрав в качестве типа объекта «Датчик движ» или «Планшет».

Параметры:

Тип — выбирается из списка, планшет или датчик движения

Серийный номер — номер устройства.

MAC – mac адрес устройства.

Профиль — выбор из списка, заведенных профилей в системе.

### <span id="page-18-0"></span>**Выбор устройства.**

При выборе устройства в «дереве» слева, отображается введенная информация по устройству

## **ITRO0**

Логотип

Размещение

Устройства

Профили Отчёты

Список объектов с размещенными устройствами

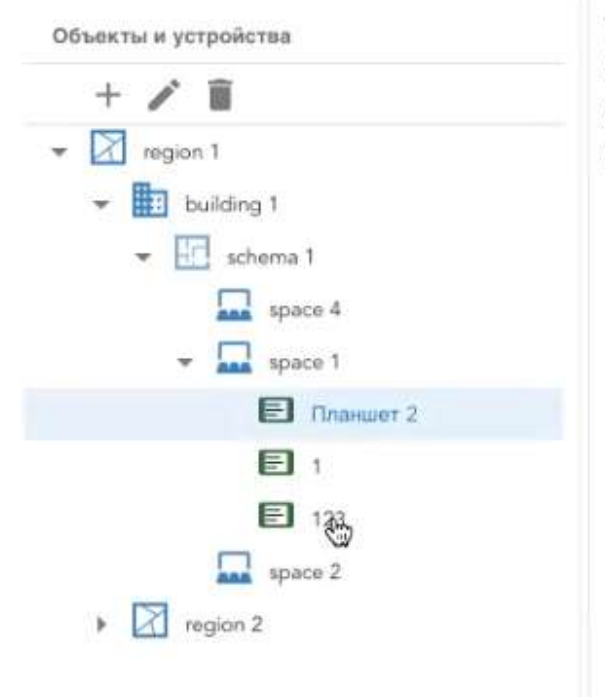

**Тип: TABLET** Наименование: Планшет 2 Серийный номер: MAC:

### **ITRO0**

### <span id="page-20-0"></span>**Страница «Устройства»**

Страница «Устройства» предоставляет пользователю перечень всех добавленных устройств.

Внешний вид, представлен на рисунке.

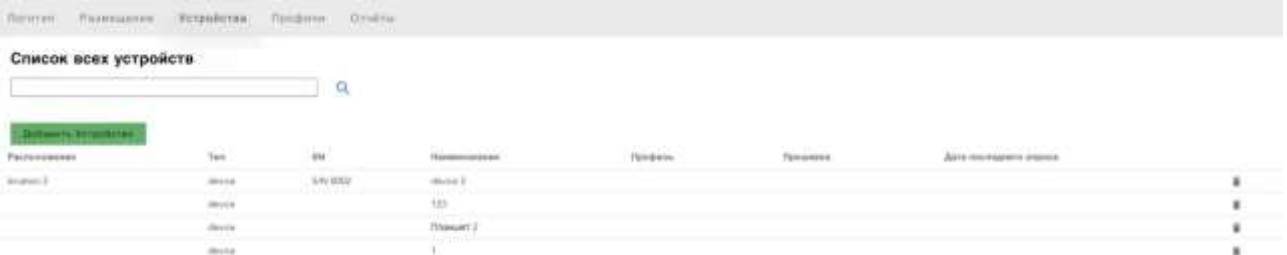

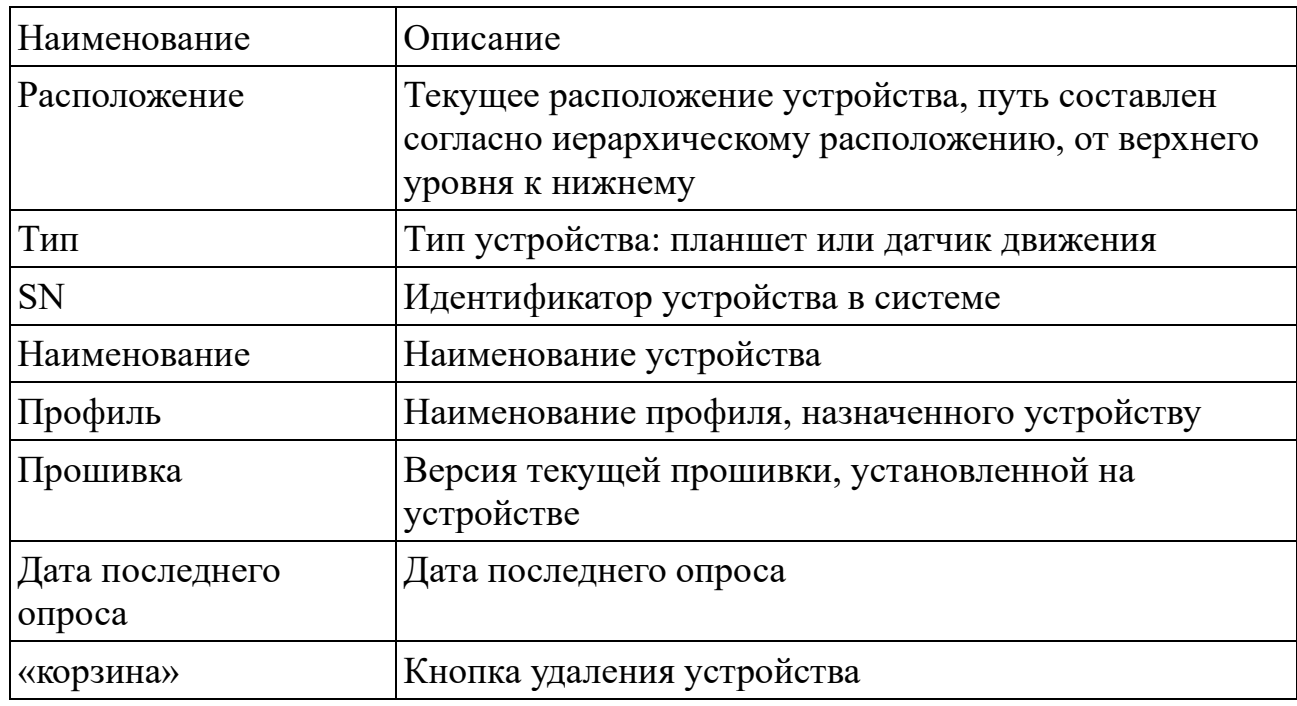

#### **Описание колонок**

### <span id="page-20-1"></span>**Поиск устройств.**

Для поиска устройства, необходимо задать критерий поиска в строку над таблицей и нажать на кнопку  $\alpha$ .

Поиск будет производиться по всем колонкам одновременно.

В результате пользователю отобразятся устройства соответствующие заданным критериям.

### <span id="page-20-2"></span>**Удаление устройств.**

Для удаления устройства, пользователь может воспользоваться кнопкой с изображением «корзины» в строке с устройством.

При удалении, система отобразит диалог для подтверждения действия

### <span id="page-20-3"></span>**Детальная информация по устройству.**

При «клике» на устройстве в таблице со списком устройств, происходит

переход в диалог подробной информации по устройству с возможностью настройки устройства.

<span id="page-21-0"></span>**Настройки устройства.**

Внешний вид диалога представлен на рисунке.

 $\leftarrow$ Логотип Размещение Устройства Профили Отчёты

### Устройство: device 2, Расположение:

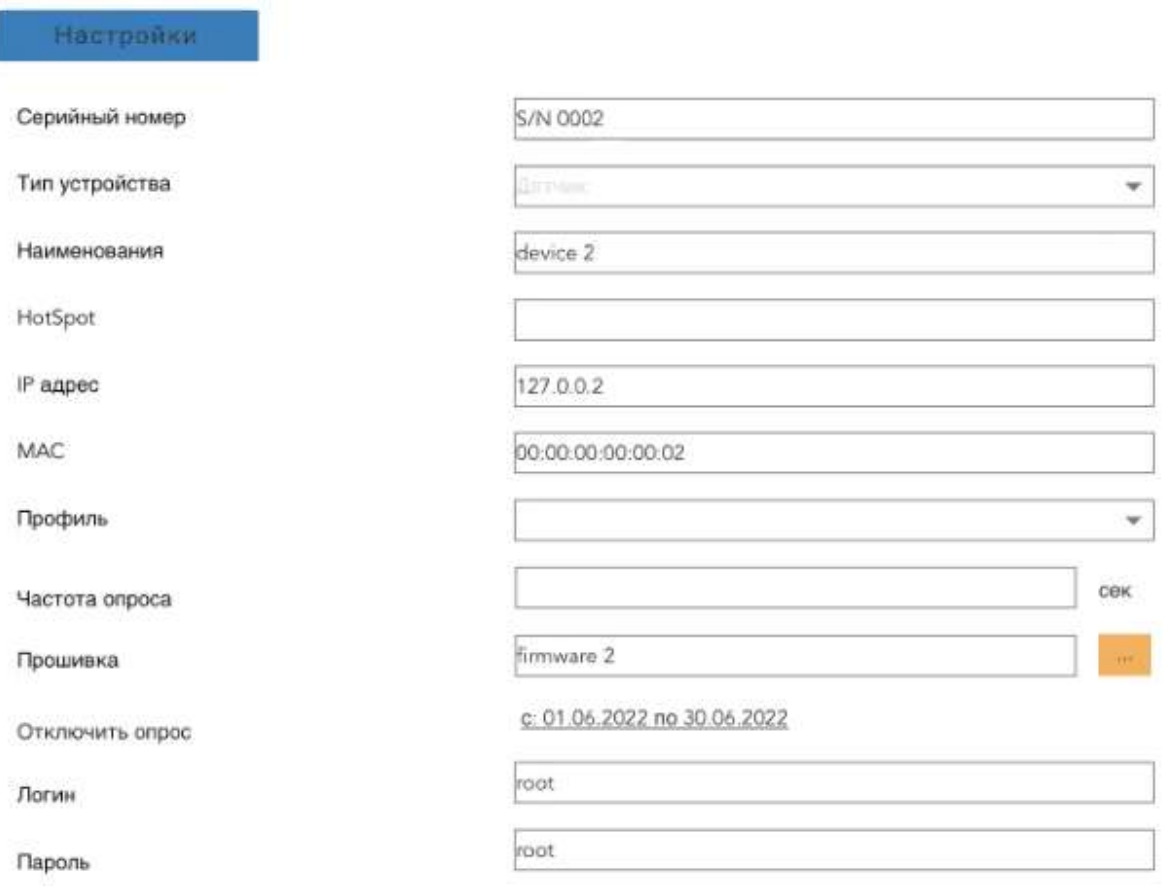

Сохранить

### **Описание параметров:**

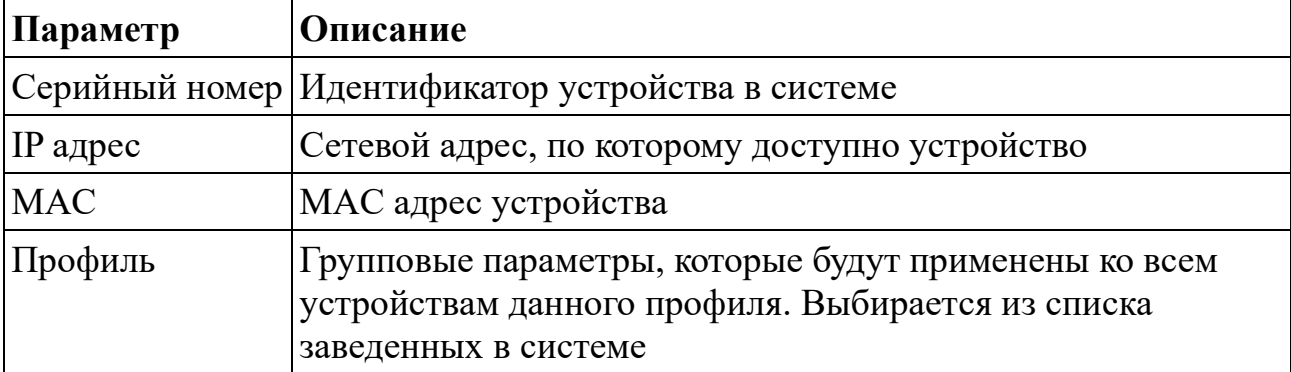

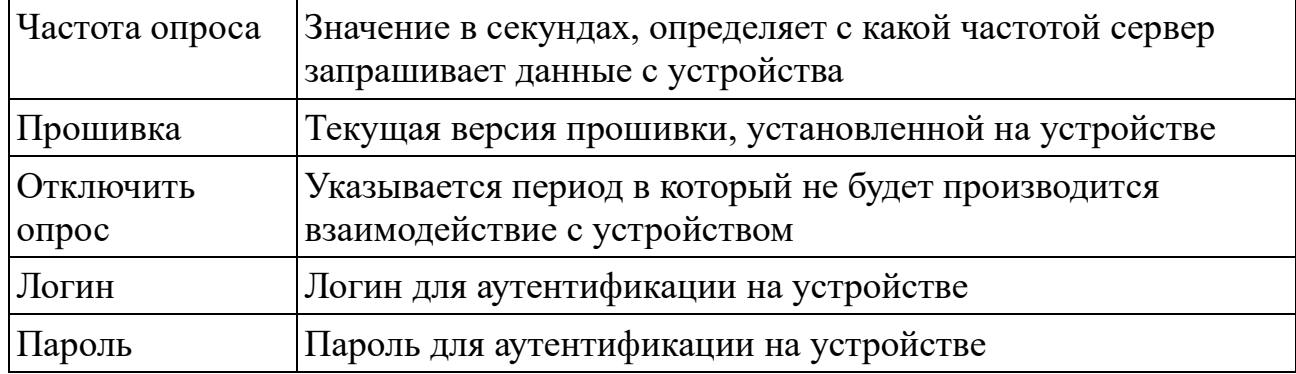

### **Страница «Профили»**

Страница предназначена для ведения перечня профилей, которые впоследствии могут быть привязаны к устройству.

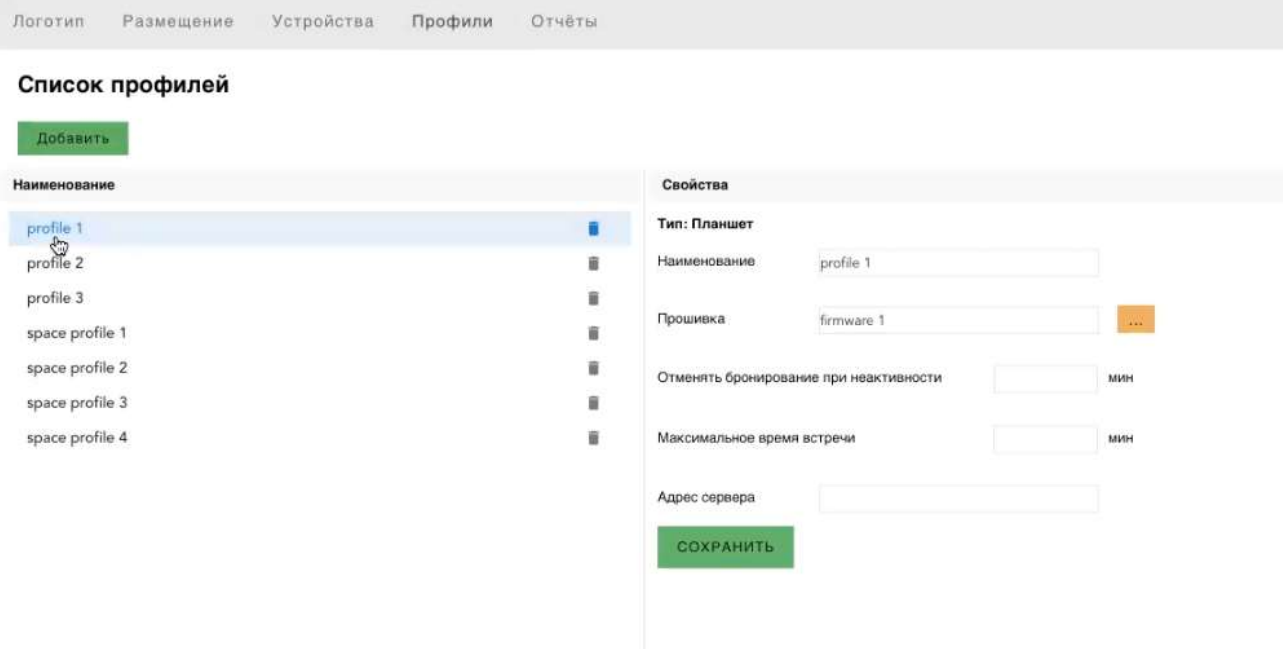

### Внешний вид:

Для создания нового профиля необходимо нажать кнопку «Добавить», выбрать тип профиля.

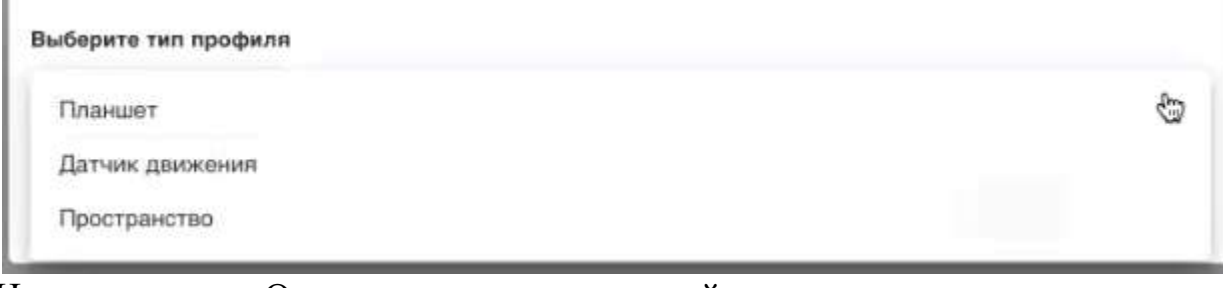

Нажать кнопку «Ок», для подтверждения действия. Для разных типов профиля, разный состав атрибутов. Тип Планшет:

## **ITRO0**

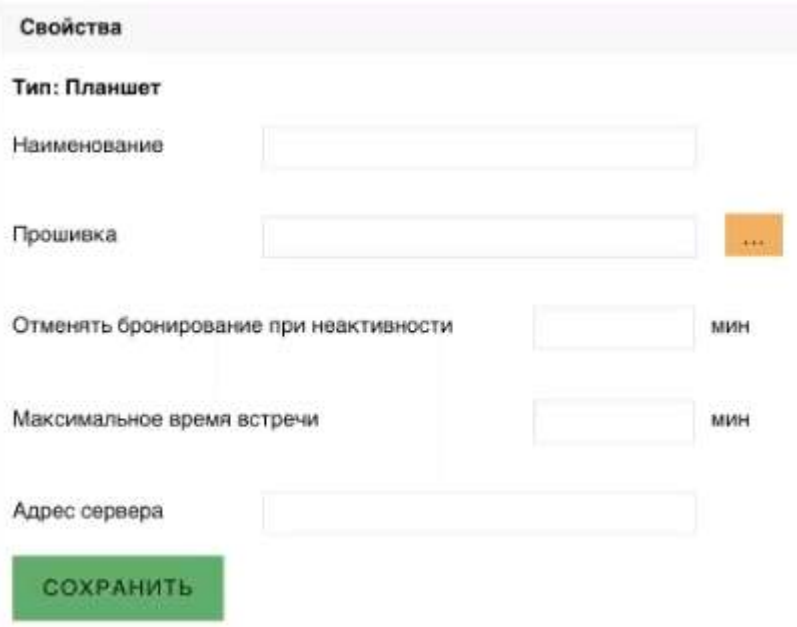

### Тип Датчик движения:

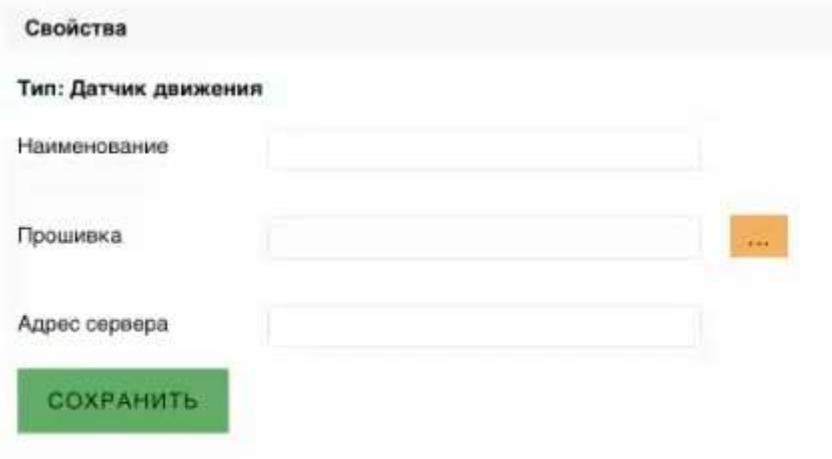

Тип Пространство:

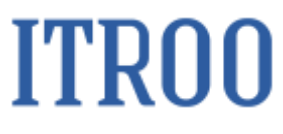

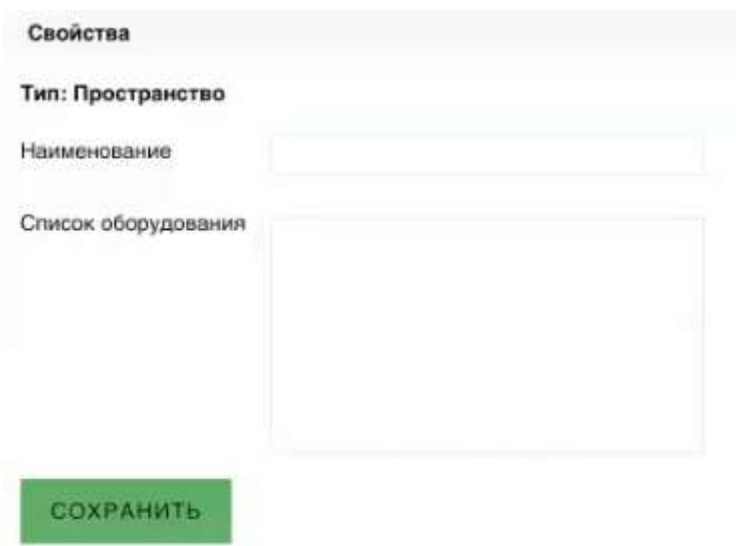

### **Пункт меню «Отчеты»**

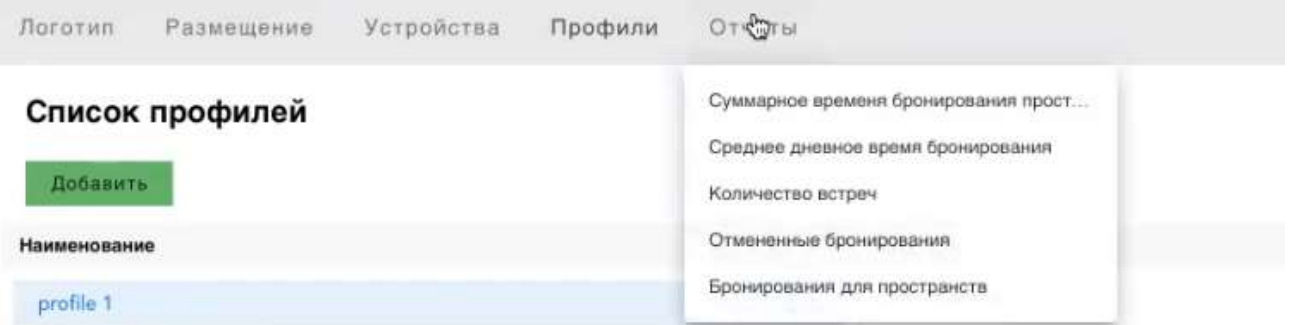

Пункт меню содержит перечень доступных для построения отчетов

Отчет. Суммарное время бронирования пространств.

Форма — табличное представление с возможностью поиска и выгрузки результатов.

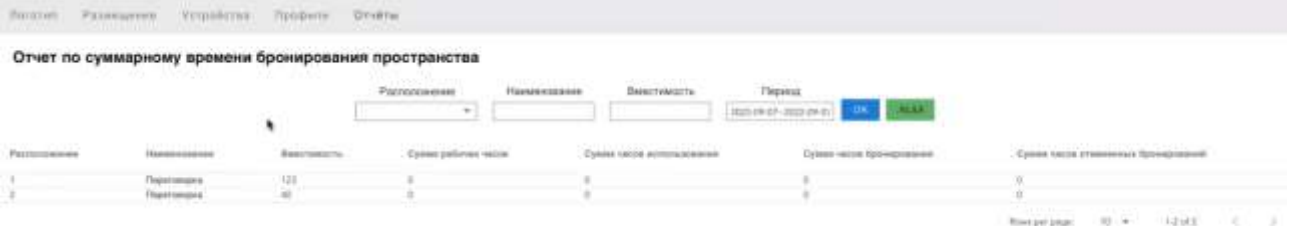

Отчет. Среднее дневное время бронирования.

Форма — табличное представление с возможностью поиска и выгрузки результатов.

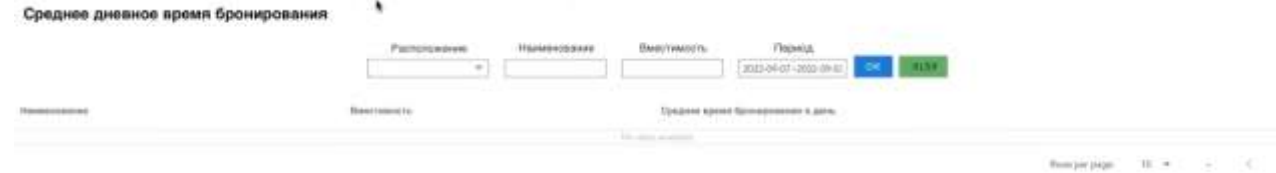

### **ITRO0**

Отчет. Количество встреч. Форма — табличное представление с тепловой картой. Количество встреч 

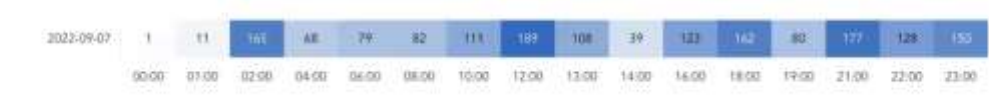

### Отчет. Отменные бронирования.

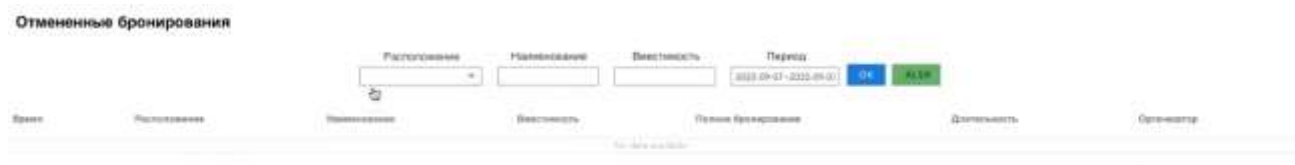

Форма — табличное представление с тепловой картой.

Отчет. Бронирования пространств. Форма — столбиковая диаграмма.Бронирования для пространств

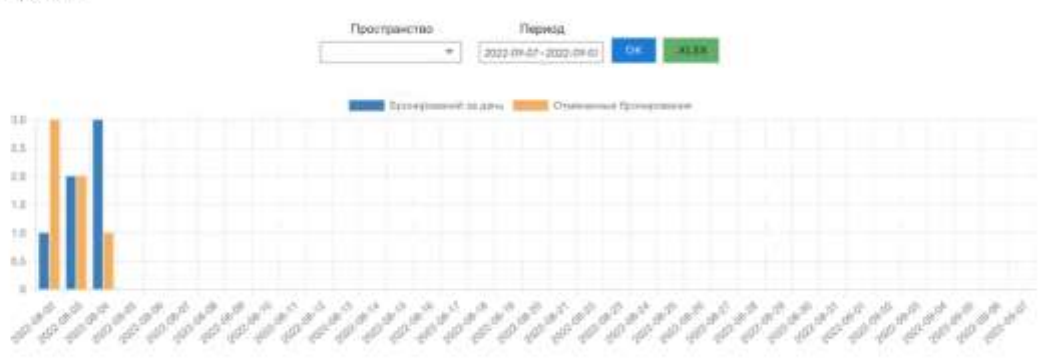

### 6. Инструкция по установке ПО «Забронируй»

1 Импорт Базы данных.

а) Для работы необходимо установить PostgreSQL не ниже версии 9.6 установку можно произвести согласно официальной инструкции https://www.postgresql.org/download/linux/ubuntu/

b) Создать базу данных с именем, например, booking, и указать владельцем

БД предварительно созданного пользовател, например, booking с паролем 123.

с) Выполнить импорт командами, предварительно, поместив в каталог /tmp/ файл из дистрибутива из папки base

sudo su

su postgres gunzip -c/tmp/booking\_07092022.gz | psql booking

2 Запуск приложений

а) Для работы приложений необходим Docker, установить можно пользуясь официальной инструкцией

https://docs.docker.com/engine/install/ubuntu/

b) Поместить содержимое каталога apps из дистрибутива на сервер в каталог, например /opt/

с) Актуализировать конфигурационный файл

/opt/booking-back/src/main/resources/application.yml

указав актуальные параметры подключения к БД:

 $---$ 

```
quarkus.datasource.jdbc.url=jdbc:postgresql://172.17.0.1:5432/booking
quarkus.datasource.username=booking
quarkus.datasource.password=123
\frac{1}{2}
```
d) Установить права исполнения файлов скриптов сборки и запуска: cd/opt/ chmod + $x$  \*.sh

е) Запустить скрипты сборки и запуска приложений дождавшись выполнения каждого из них:

cd/opt ./build\_booking-back.sh ./build\_rbs-booking-client.sh

f) проверить статус запуска приложений командой: docker ps

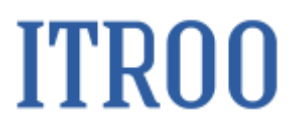

если запуск успешен будут две строки:

**COMMAND CONTAINER ID IMAGE CREATED** STATUS PORTS **NAMES** "java -agentlib:jdwp..." xxxxxxxxxx xxxxxxxxxxx booking-back\_image xxxxxxxx 0.0.0.0:5321->5005/tcp, 0.0.0.0:216->9321/tcp booking-back XXXXXXXXX 80/tcp, 0.0.0.0:217->85/tcp rbs-booking-client

3 Установка NGINX

а) Установку произвести командой sudo apt install nginx

b) Скопировать из дитрибутива nginx/spa.conf в каталог /etc/nginx/sitesenabled

c) Актуализировать конфиг /etc/nginx/sites-enabled/booking.conf указав актуальный server name

- е) Протестировать конфигурацию командой:  $nginx -t$
- d) Перезапустить nginx командой /etc/init.d/nginx restart

4 Приложение будет доступно в браузере по адресу указанного server name.